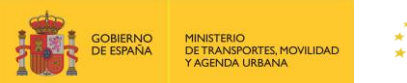

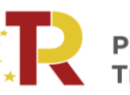

Plan de Recuperación,<br>Transformación y Resiliencia

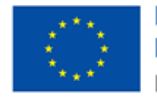

# **PLAN DE RECUPERACIÓN, TRANSFORMACIÓN Y RESILIENCIA DE LA ECONOMÍA**

# **CONVOCATORIA DE AYUDAS PROGRAMA DE APOYO AL TRANSPORTE SOSTENIBLE Y DIGITAL EN CONCURRENCIA COMPETITIVA**

# **GUÍA PRÁCTICA PARA LA PRESENTACIÓN DE LAS SUBSANACIONES REQUERIDAS EN EL PORTAL DE GESTIÓN DE SUBVENCIONES DEL MINISTERIO DE TRANSPORTES, MOVILIDAD Y AGENDA URBANA**

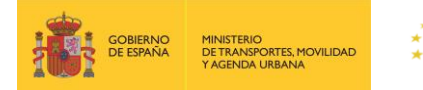

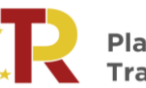

Plan de Recuperación,<br>Transformación y Resiliencia

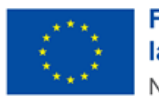

# Índice de contenidos

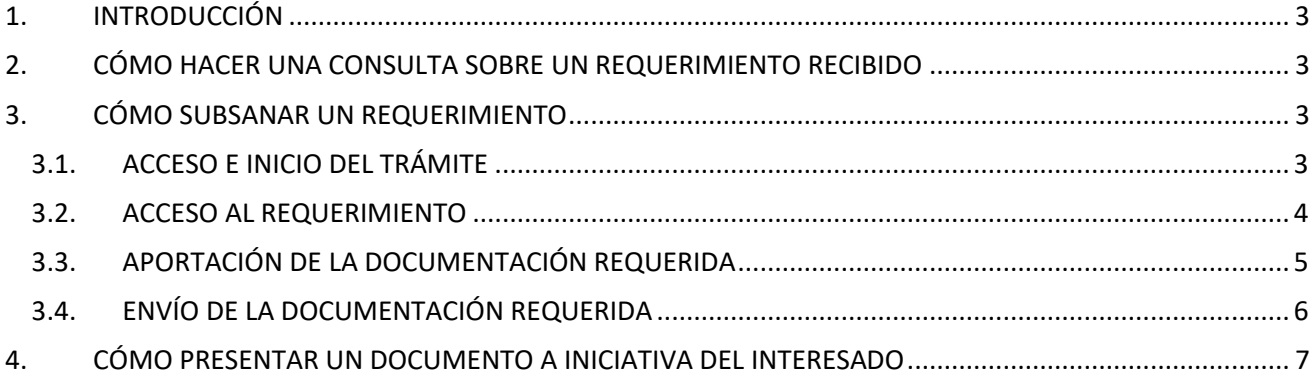

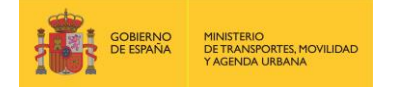

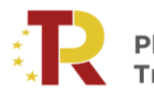

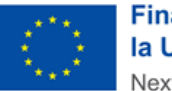

#### **Financiado por** la Unión Europea NextGenerationEU

## **GUÍA PRÁCTICA PARA LA PRESENTACIÓN DE SUBSANACIONES**

#### <span id="page-2-0"></span>**1. INTRODUCCIÓN**

Esta guía tiene como finalidad facilitar a las entidades que hayan presentado una solicitud de subvención a la convocatoria del programa de ayuda al transporte sostenible y digital, en régimen de concurrencia competitiva, la subsanación de los requerimientos que, en su caso, se les hayan notificado.

### <span id="page-2-1"></span>**2. CÓMO HACER UNA CONSULTA SOBRE UN REQUERIMIENTO RECIBIDO**

Podrá formular todas las cuestiones relativas a requerimientos recibidos a través del buzón de consultas del programa de ayudas a empresas de transporte del Plan de Recuperación (PRTR) seleccionando en el desplegable "Requerimientos – Ayudas a empresas":

[https://www.mitma.gob.es/ministerio/proyectos-singulares/prtr/programa-de-apoyo-al-transporte](https://www.mitma.gob.es/ministerio/proyectos-singulares/prtr/programa-de-apoyo-al-transporte-sostenible-y-digital-convocatoria-ayudas-empresas-concurrencia-competitiva/formulario-convocatoria-ayudas-empresas)[sostenible-y-digital-convocatoria-ayudas-empresas-concurrencia-competitiva/formulario-convocatoria](https://www.mitma.gob.es/ministerio/proyectos-singulares/prtr/programa-de-apoyo-al-transporte-sostenible-y-digital-convocatoria-ayudas-empresas-concurrencia-competitiva/formulario-convocatoria-ayudas-empresas)[ayudas-empresas](https://www.mitma.gob.es/ministerio/proyectos-singulares/prtr/programa-de-apoyo-al-transporte-sostenible-y-digital-convocatoria-ayudas-empresas-concurrencia-competitiva/formulario-convocatoria-ayudas-empresas)

#### <span id="page-2-2"></span>**3. CÓMO SUBSANAR UN REQUERIMIENTO**

## <span id="page-2-3"></span>3.1. ACCESO E INICIO DEL TRÁMITE

Acceda al apartado de Subvenciones PRTR en la sede electrónica en el enlace:

[https://sede.mitma.gob.es/SEDE\\_ELECTRONICA/LANG\\_CASTELLANO/OFICINAS\\_SECTORIALES/SUB\\_PRTR/](https://sede.mitma.gob.es/SEDE_ELECTRONICA/LANG_CASTELLANO/OFICINAS_SECTORIALES/SUB_PRTR/)

A continuación, seleccione el Programa de ayudas al transporte sostenible y digital y haga clic en el botón "Entrar" del cuadro "Acceso al portal de gestión de subvenciones del MITMA".

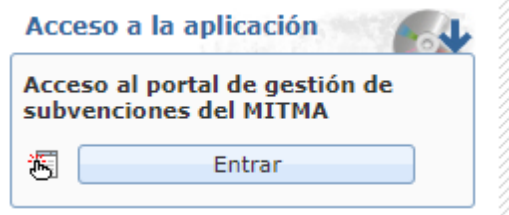

Para acceder al portal deberá identificarse mediante **DNIe o certificado electrónico** lanzando la aplicación **AutoFirm***@*.

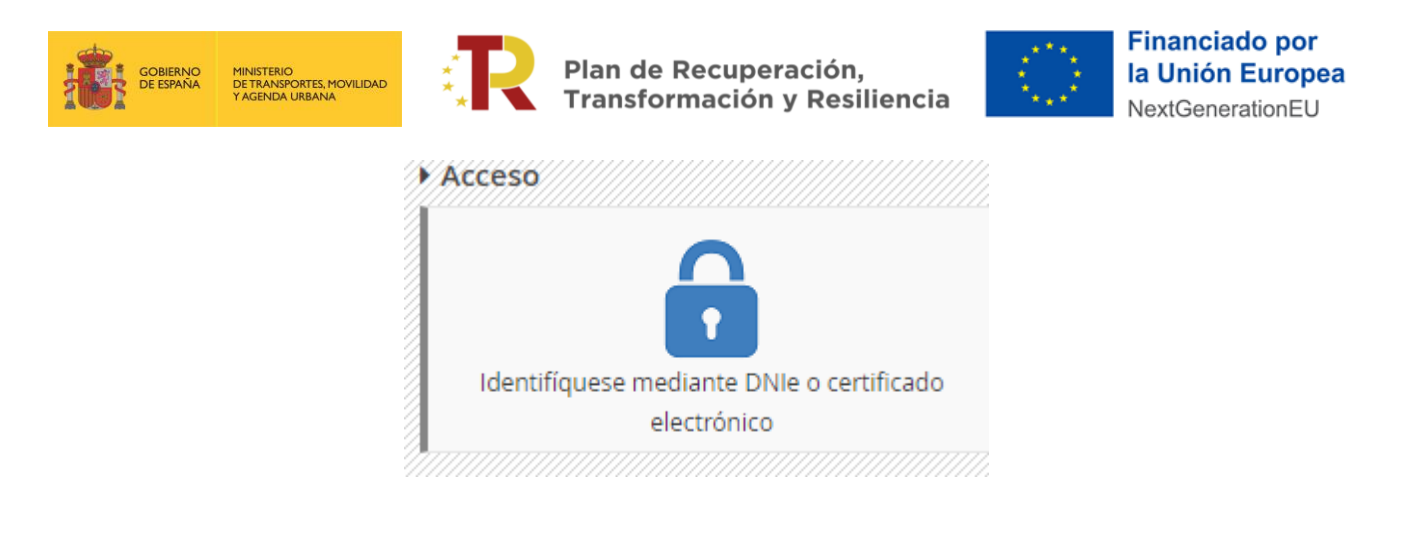

*La consulta de los requerimientos sólo podrán hacerla aquellos que estén habilitados en la plataforma TAYS como "Solicitante" o "A notificar" que son los únicos que tienen los permisos necesarios para hacerlo.*

*Para saber qué personas tienen el acceso habilitado a TAYS, y saber así quién puede consultar el requerimiento recibido, una de las personas con acceso al expediente en TAYS debe ir al menú: Solicitud/Datos básicos/Detalles. Ahí podrán ver quienes han reportado como "Solicitante" y "A notificar" en ese expediente, y acceder a la plataforma con uno de esos dos certificados electrónicos para consultar el requerimiento.*

### <span id="page-3-0"></span>3.2. ACCESO AL REQUERIMIENTO

Para acceder al requerimiento, primero será necesario pinchar sobre el expediente sobre el que desea subsanar:

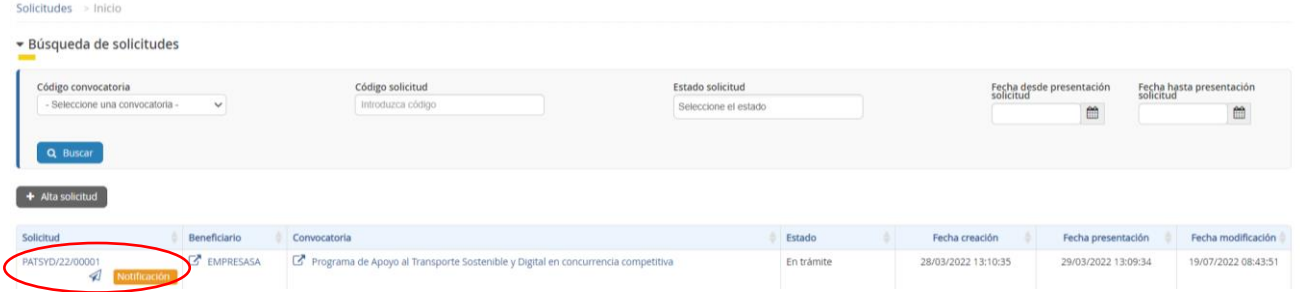

A continuación, en la pestaña "Documentación", seleccione "Documentación de tramitación". Podrá visualizar el requerimiento de subsanación pinchando sobre el mismo:

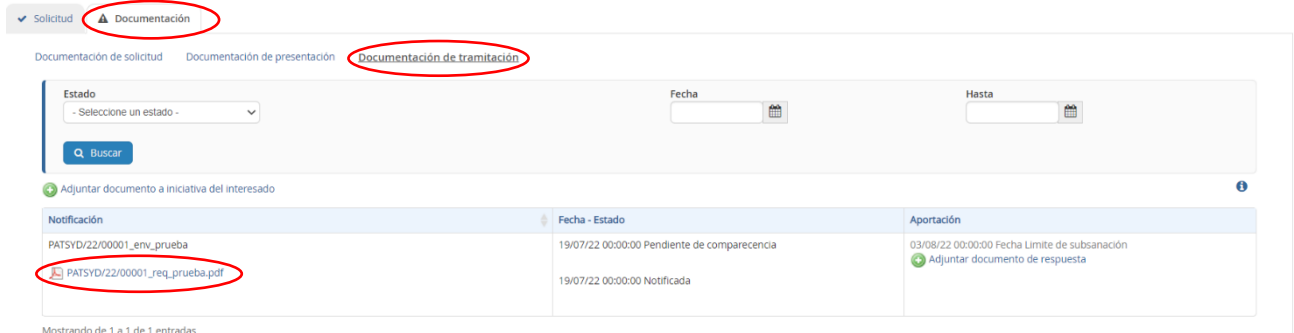

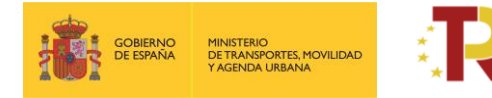

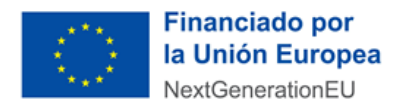

# <span id="page-4-0"></span>3.3. APORTACIÓN DE LA DOCUMENTACIÓN REQUERIDA

Para incorporar en el expediente la documentación a subsanar, se debe pulsar sobre "Adjuntar documento de respuesta":

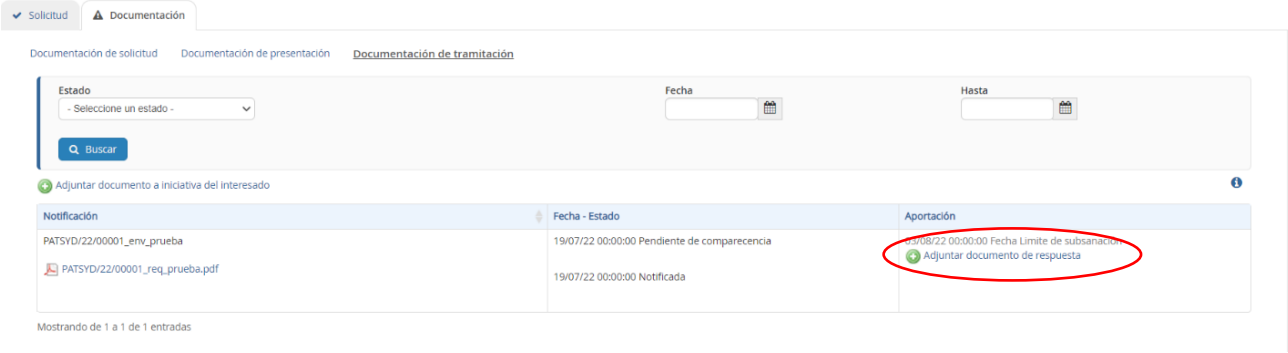

En este momento se abrirá la pantalla "Adjuntar documento en respuesta a notificación":

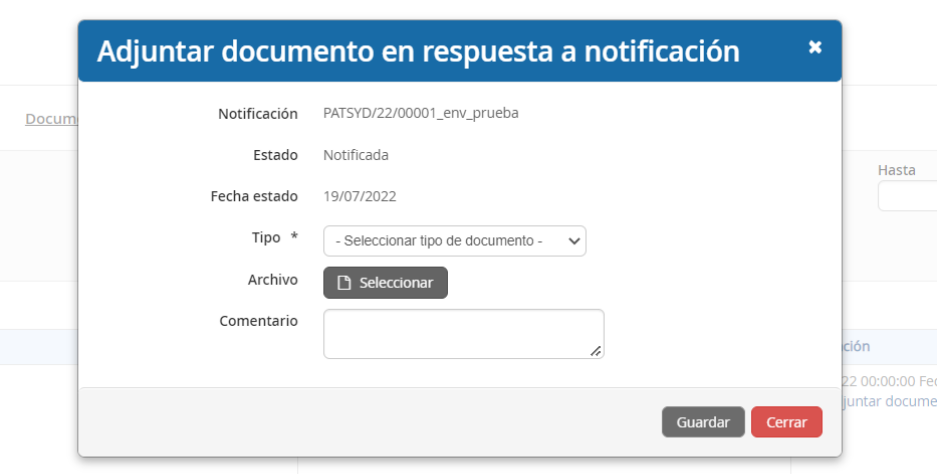

Si el documento a aportar se corresponde con un modelo establecido, en el desplegable "Tipo", debe seleccionar el modelo y descargarlo para cumplimentar, firmar y adjuntar:

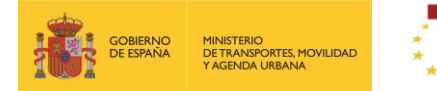

Plan de Recuperación, Transformación y Resiliencia

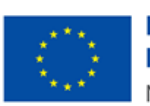

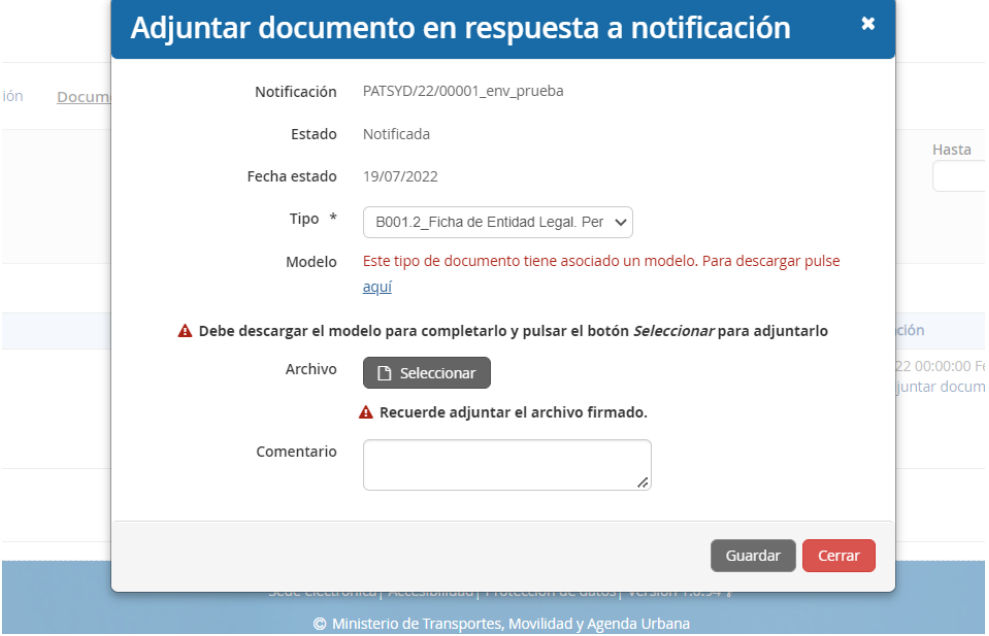

Si la subsanación corresponde a datos numéricos o cualquier otro dato no recogido en un modelo, deberá seleccionar en el desplegable "Tipo", "Requerimiento de subsanación". En este caso deberá aportar un documento en pdf firmado (sin corresponder a un modelo establecido), con los datos solicitados en el requerimiento.

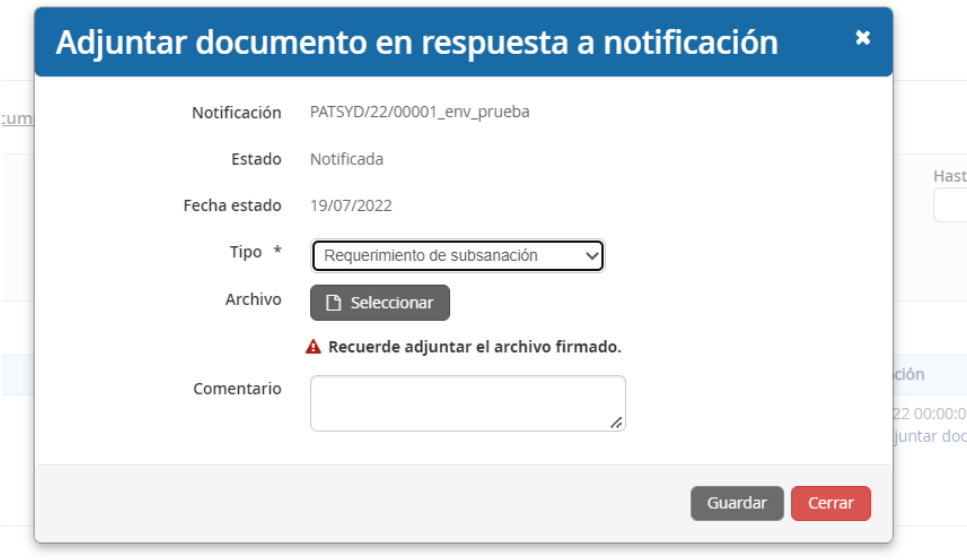

#### <span id="page-5-0"></span>3.4. ENVÍO DE LA DOCUMENTACIÓN REQUERIDA

Una vez adjuntados los documentos requeridos, se deberá pulsar sobre "Presentar telemáticamente" y seguir los pasos para firmar y presentar el documento.

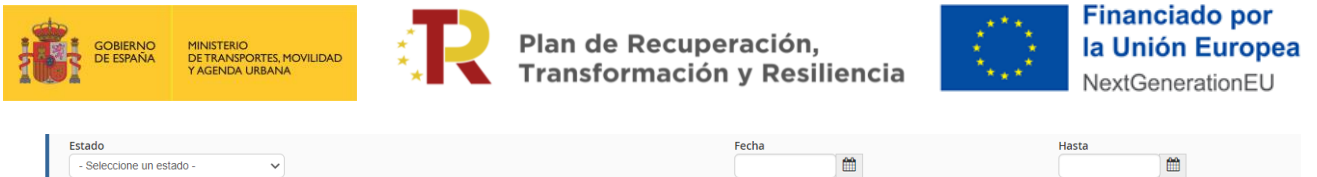

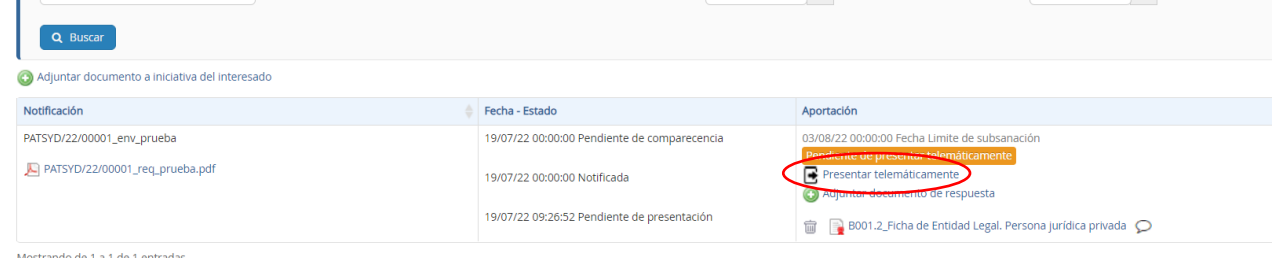

### <span id="page-6-0"></span>**4. CÓMO PRESENTAR UN DOCUMENTO A INICIATIVA DEL INTERESADO**

Si el solicitante necesita adjuntar documentación adicional una vez presentada una solicitud, puede hacerlo en la pestaña "Documentación de tramitación", a través del botón de "Adjuntar documento a iniciativa del interesado".

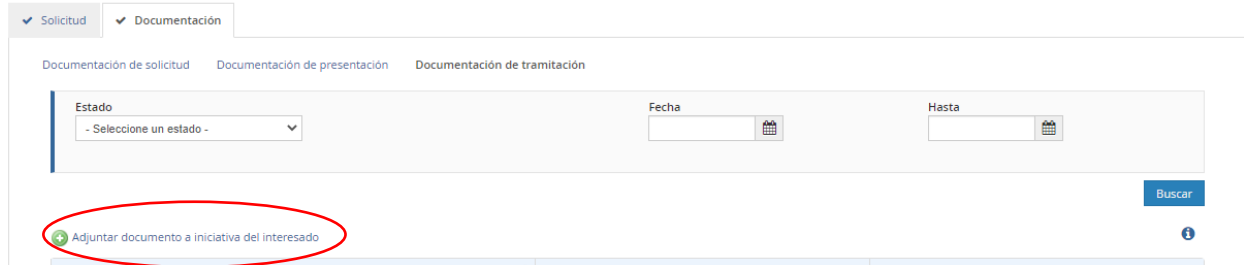

Si el documento se refiere a uno de los modelos establecidos, podrá seleccionarlo en el desplegable "Tipo".

Si se desea aportar otro documento relacionado, por ejemplo, con los datos de las personas que forman parte del expediente, se deberá seleccionar "Otros documentos a aportar", debiendo firmar los mismos por el solicitante o representante legal de la entidad que solicita la subvención.

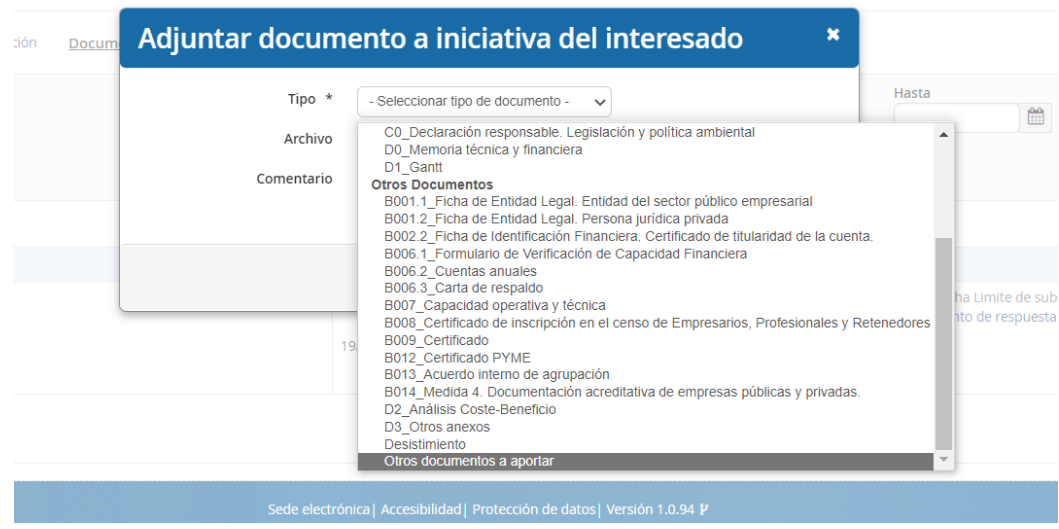

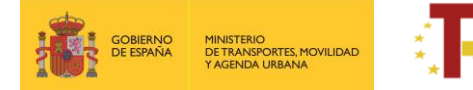

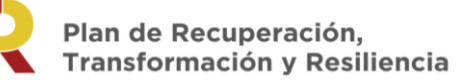

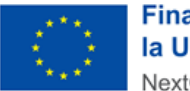

En el caso de aportar documentación tanto a iniciativa del interesado como en respuesta a un requerimiento, deberán ser presentadas por separado, pulsando sobre los dos iconos "Presentar telemáticamente":

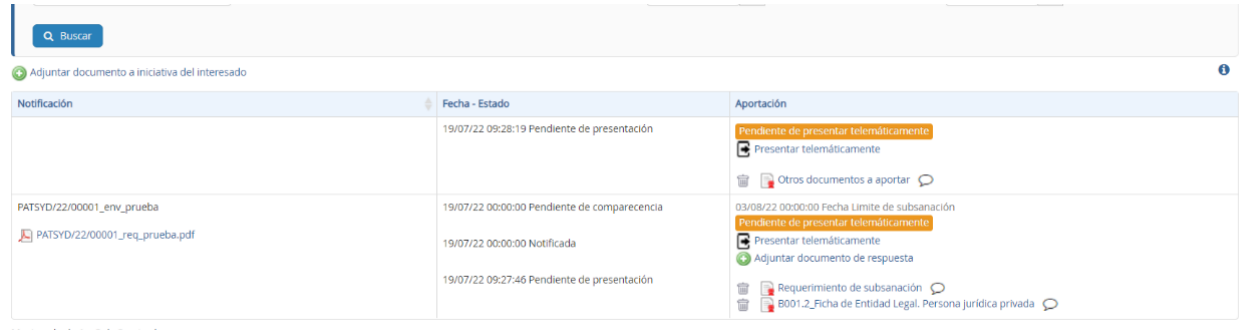

Mostrando de 1 a 2 de 2 entradas